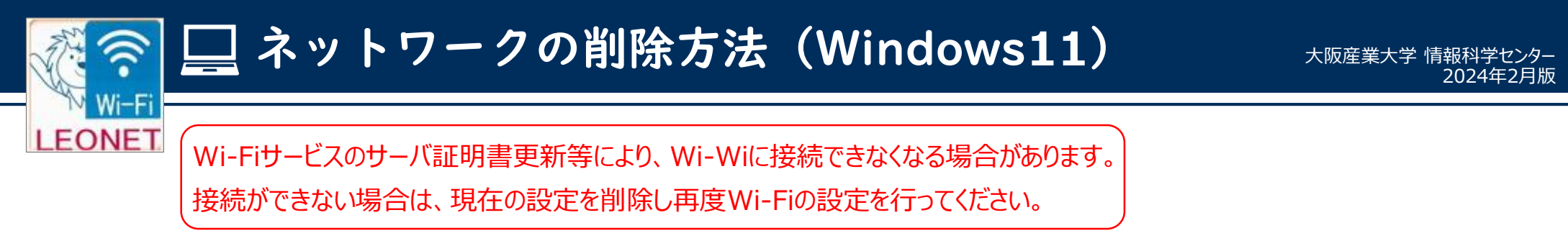

1) Wi-Fiマーク (もしくは地球マーク) を右クリックし、 **「ネットワーク設定とインターネット設定」**をクリックします。

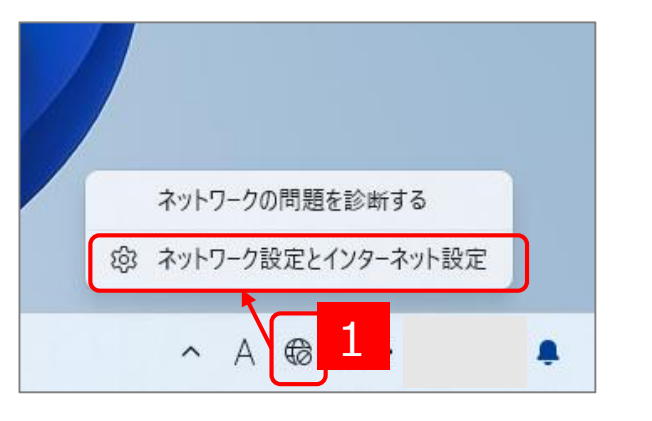

2)【ネットワークとインターネット】画面が開きます。 **「Wi-Fi」**をクリックします。

ネットワークとインターネット

**大学 未接続**<br>このネットワークにも求税されていません

→ Wi-Fi<br>※8. 形のカキットワークの管理、近星利評金団を

◎

の ダイヤルアップ<br>タ タイヤルアップ インターネット場所をクットアップ

■ ネットワークの詳細設定<br>■ すべてのキットワークアダプケーを表示、ネットワークのリセッ

Wi-Fi

**① WPN** 

 $\frac{1}{2}$  050

 $\rightarrow$  2010-02459-20

 $/$  GARRE

は 77リ

 $27777+$ 

 $9$  REESE

\* 7000EUF

@ 754(9-244307

**6** Washington

 $-9 - 7 - 4$ 

**BECOM**  $-277h$ Bluetooth とプバイ 3)【Wi-Fi】画面が開きます。

## **「既知のネットワークの管理」**をクリックします。

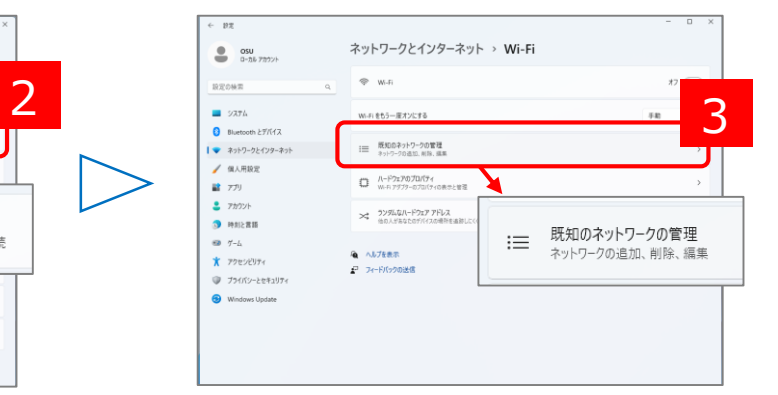

4)【既知のネットワークを管理】画面が開きます。 **「LEONETWiFi-1x」**の右側の**「削除」**をクリックします。

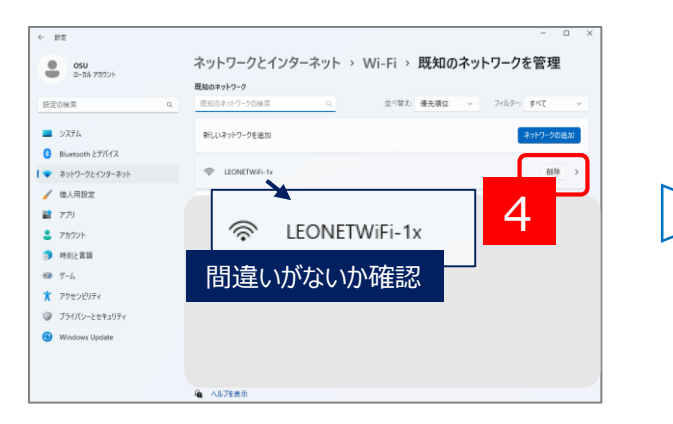

5)再度、Wi-Fiの設定を行ってください。

設定方法は、Webサイトをご確認ください。

<https://www.osaka-sandai.ac.jp/campuslife/cnt/wifi.html>

 $\overline{17}$   $\bullet$ 

接続、既知のネットワークの管理、従量制課金接続

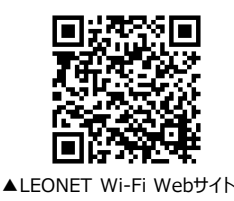

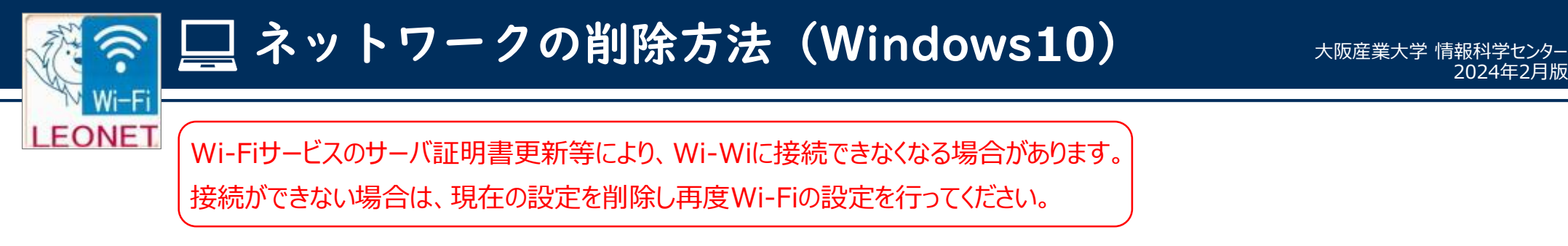

1)Wi-Fiマーク (もしくは地球マーク)を右クリックし、 **「ネットワーク設定とインターネット設定」**をクリックします。

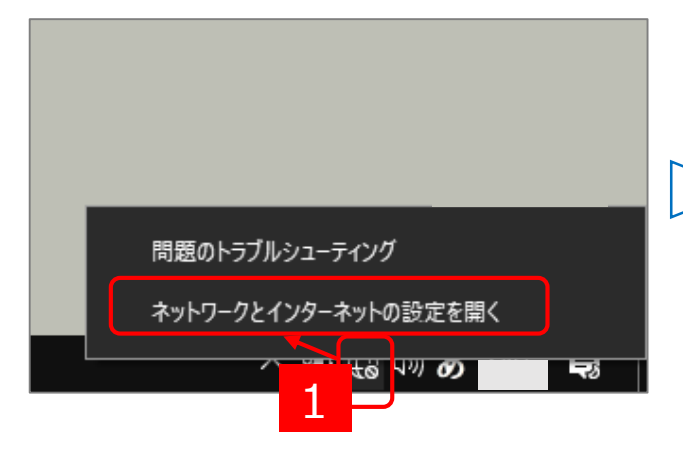

4)【既知のネットワークを管理】画面が開きます。 **「LEONETWiFi-1x」**の右側の**「削除」**をクリックします。

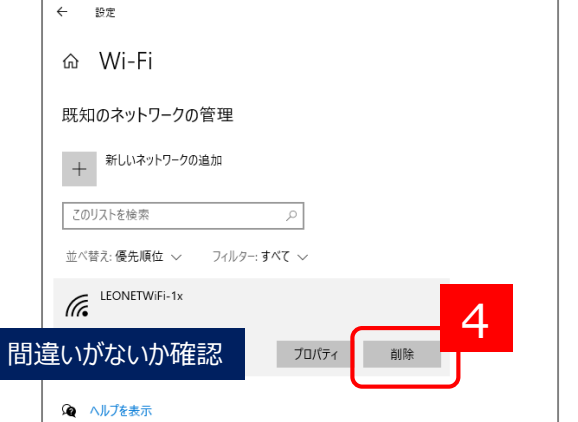

2)【ネットワークとインターネット】画面が開きます。

## **「Wi-Fi」**をクリックします。

## 設定  $\Box$  $\hat{\omega}$   $\pi$ - $\hat{\omega}$ 状態 設定の検索 只  $\oplus$ ネットワークとインターネット 未接続 ● 状態 どのネットワークにも接続されていません。  $\mathbb{Z}$  Wi-Fi △ トラブルシューティング モコ イーサネット 2 ● 利用できるネットワークの表示 ◎ ダイヤルアップ 周囲の接続オプションを表示します。 ogo VPN ネットワークの詳細設定 ※ 機内モード コ アダプターのオプションを変更する ハワーク アダプターを表示して接続設定を変更します (u) モバイルホットフボット → ネットワークと共有センター ⊕ プロキシ 接続先のネットワークについて、共有するものを指定します

3)【Wi-Fi】画面が開きます。

## **「既知のネットワークの管理」**をクリックします。

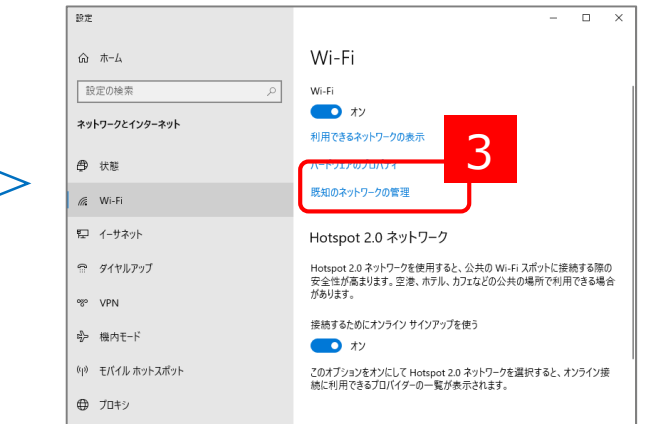

5)再度、Wi-Fiの設定を行ってください。

設定方法は、Webサイトをご確認ください。

<https://www.osaka-sandai.ac.jp/campuslife/cnt/wifi.html>

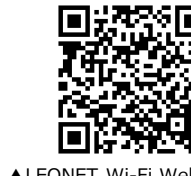